## Quick Guide to Creating a Site

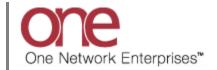

## Introduction

This document provides a quick guide explaining how to create a Site in the One Network System. A Site can then be used as a Ship From location (Pickup) or a Ship To location (Delivery). A Ship From or Ship To location exists on the following items: a Shipment, a Route, and a Rate.

## **Creating a Site**

- 1. Login to the One Network System.
- 2. Select Administration  $\rightarrow$  Sites.

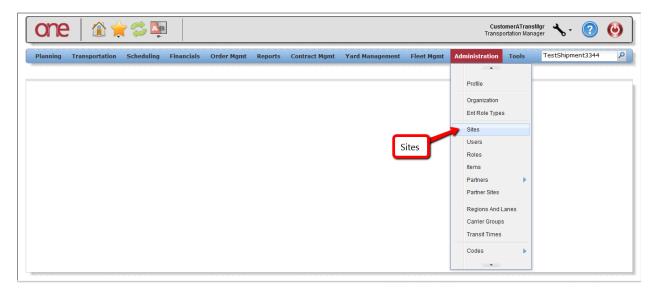

3. The **Sites Summary** screen will be displayed with a list of the current sites. To create a new site Setting, press the **Add Site** button.

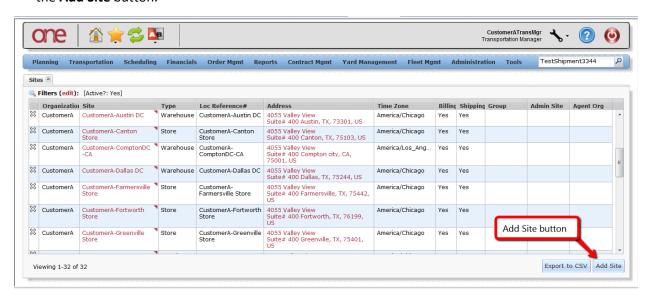

4. The **New Site** screen will be displayed.

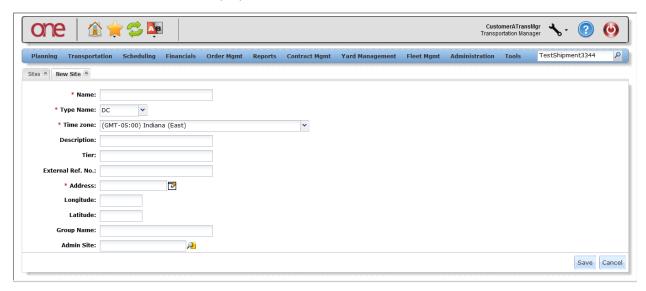

- 5. On this screen, the user needs to fill in the required information as follows:
  - a. Name field text field; enter the name for the site
  - b. **Type Name** field drop-down list of Site Types; select one of the Types such as DC, Plant, Store, or Warehouse
  - c. Time Zone field drop-down list of Time Zones; select one of the Time Zones for this site
  - d. **Address** field select the Address icon next to this field and enter the Site's address (Note after entering information in the Address popup window, click outside of the popup window to close it)

- 6. On this screen, the user can fill in the desired non-required information such as External Reference Number and Description.
- 7. After the information has been entered on this screen, press the **Save** button to save the information.

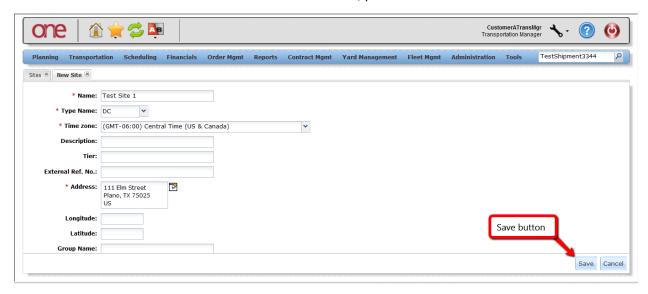

8. After the Site has been created, it can then be used on other UI screens to represent the Ship From or Ship To location. These UI screens include: **New Shipment** screen, **New Route** screen, **Create Dock Door Group** screen, **Create Dock Door** screen, **Create Base/Accessorial/Discount Rate** screen, and **Add Lane** screen.